# **FIRMWARE UPDATING PROCEDURE**

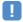

#### IMPORTANT NOTICE

Do not attempt to update your Yamaha receiver using any other data file except which provided directly from the Yamaha website.

Follow the instructions carefully and do not attempt any other procedures not specified in the instructions provided by Yamaha.

Improperly updated products may cause improper operation, and any parts or service required to restore proper operation will not be covered under the Yamaha Limited Warranty.

> Click here for Firmware Update by USB (A USB thumb drive is required) In case of error, see the Troubleshooting section

#### Firmware Update by USB

Requirement: USB thumb drive, with enough free space to store over 25MB. (File system with FAT16 or FAT32 format)

Firmware file provided by YAMAHA, "R0xxx-xxxx.bin".

## Prepare USB thumb drive for the update

Download the firmware, unzip and copy "R0xxx-xxxx.bin" into the root directory of the USB thumb drive.

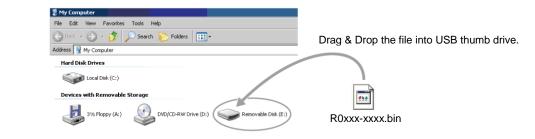

2 Power off the receiver (Standby mode)

#### 3 Insert the USB thumb drive

USB port is located at the lower of the front panel.

## 4 Enter the ADVANCED SETUP mode

While pressing the **STRAIGHT** key, press the **(power)** key and keep **STRAIGHT** key pressed until "ADVANCED SETUP" appears on the front panel display.

ADVANCED SETUP

## 5 Select firmware update from the menu

Press the **PROGRAM** key until "UPDATE.....USB" is displayed.

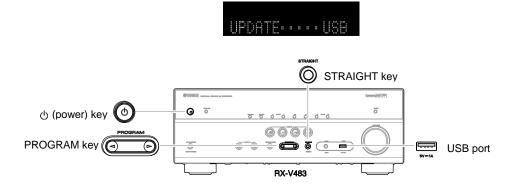

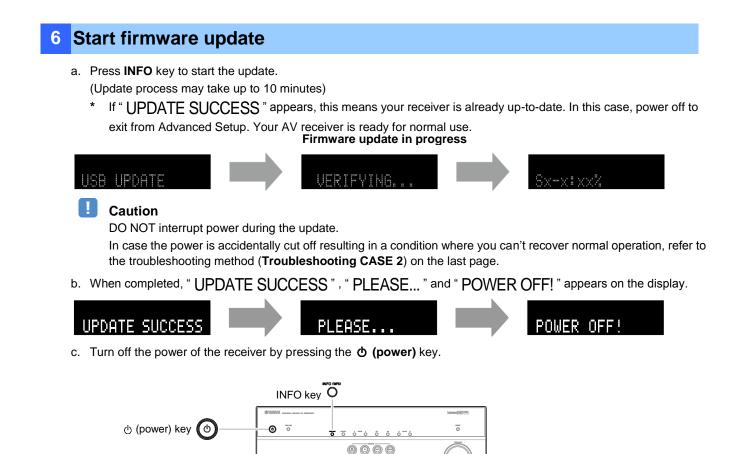

 $\overline{\bigcirc}$   $\overline{\bigcirc}$   $\overline{\bigcirc}$ 

RX-V483

-----

USB port

#### **Congratulations!**

You have completed the firmware update. Your AV receiver is ready for normal use.

0

0 0 0

#### Troubleshooting

| CASE 1 | Error message appeared during the update |                                                                                                    |
|--------|------------------------------------------|----------------------------------------------------------------------------------------------------|
|        | Cause:<br>Method:                        | <ul> <li>For some reason, the receiver can't read the firmware data.</li> <li>For your solution, check the following</li> <li>[Update by USB thumb drive] <ul> <li>USB thumb drive is connected properly to the receiver.</li> <li>USB thumb drive is not password protected.</li> <li>(AV receiver cannot read data from a security protected USB thumb drive)</li> <li>Make sure the USB thumb drive is inserted before the receiver is powered on for the update.</li> <li>The firmware data, R0xxx-xxxx.bin is stored in the root directory of the USB thumb drive.</li> <li>There is no other data except the firmware data in the USB thumb drive.</li> <li>No folders are created in the USB thumb drive.</li> <li>Else, retry the update by USB using another USB thumb drive.</li> </ul> </li> </ul> |
|        |                                          |                                                                                                    |

# CASE 2 Firmware update doesn't start for other reasons

- Receiver doesn't power up after the update.
- Or, error message appeared when confirming the firmware version.

#### Recovery method using USB method:

- 1. Unplug the AC power cable from wall outlet.
- 2. Insert the USB thumb drive which has the firmware data stored inside, into the USB port located on the front panel.
- 3. Press and hold the **INFO** key and keep it pressed while you plug the AC power cable back into the wall outlet again.

" USB UPDATE " will appear on the front display. Then, release the INFO key.

- 4. The update will start automatically.
- 5. When " UPDATE SUCCESS ", " PLEASE... " and " POWER OFF! " appears on the display, firmware update is completed.

Power off the receiver and remove the USB thumb drive.

6. Confirm updated firmware version.

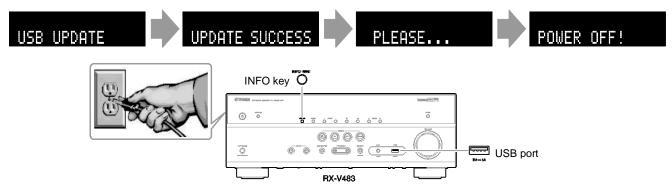